# **safeREACH**

# **Quick-Setup-Guide**

## safeREACH iOS App

#### **1. App herunterladen und installieren**

Öffnen Sie die App "App Store" <sup>A</sup>und geben Sie im Suchfeld "safeREACH" ein.

Wählen Sie die safeREACH-App **34** aus und installieren diese.

### **2. App öffnen und Anmelden**

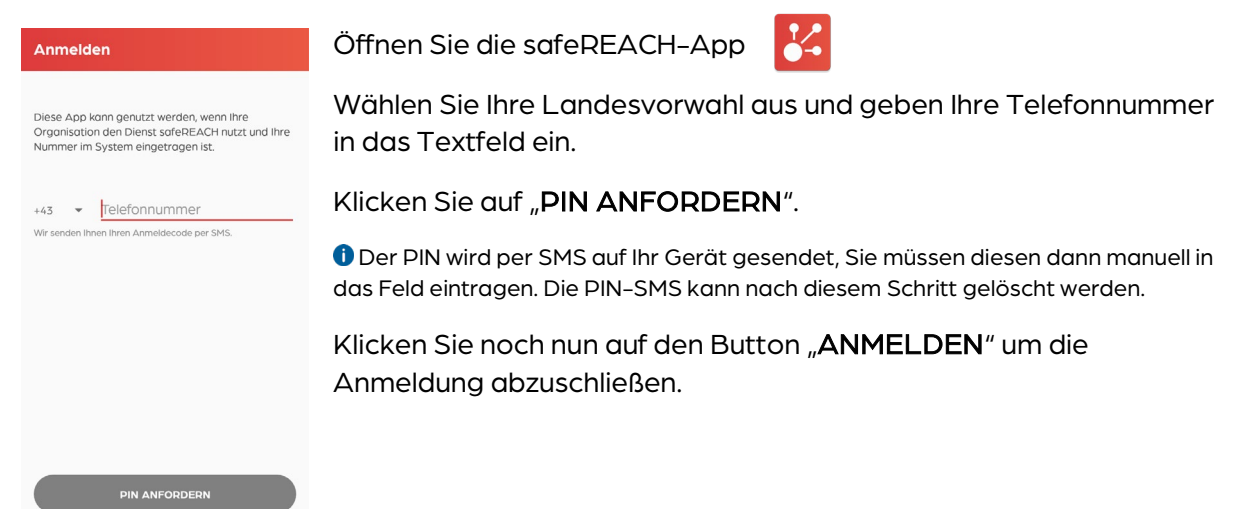

### **3. iOS-Systemeinstellungen**

Bitte kontrollieren Sie bei Ihrem iOS-Gerät die folgenden Einstellungen um etwaige Energieoptimierungen (z.B.: Deaktivierung der Internetverbindung im Standby-Modus) für die safeREACH App zu deaktivieren.

Bitte tätigen/kontrollieren Sie die folgenden Einstellungen auf Ihrem iOS-Gerät.

Die unten angeführten Punkte und Bilder stellen eine allgemeine Anleitung zur aktuellen iOS-Version dar. Die Position der einzelnen Menüpunkte, Beschriftungen bzw. Symbole können je Version leicht abweichen. In Spezialfällen nimmt unser Serviceteam gerne die Einstellungen mit Ihnen gemeinsam vor.

# **safeREACH**

#### **3.1. Stromsparmodus**

- 1. iPhone-Einstellungen i öffnen
- 2. Klicken Sie auf Batterie.

#### 3. Schalten Sie den Stromsparmodus auf AUS.

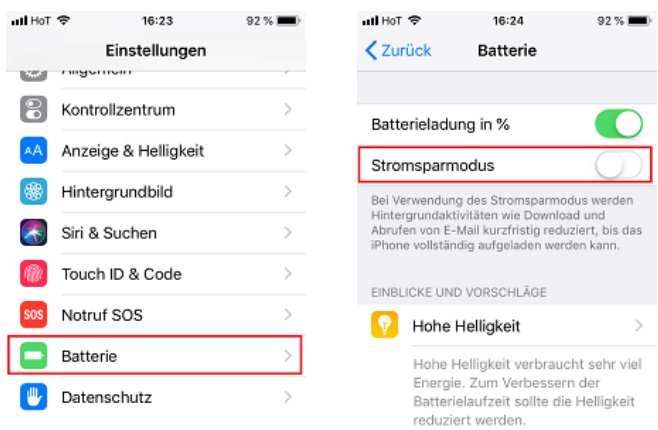

#### **3.2.App-Einstellungen**

- 1. iPhone-Einstellungen iffnen
- 2. Scrollen Sie nach unten, bis Sie die App safeREACH finden und klicken Sie darauf.
- 3. Schalten Sie Hintergrundaktualisierung und Mobile Daten auf EIN.
- 4. Klicken Sie dann auf Mitteilungen.
- 5. Tätigen Sie folgende Einstellungen:
	- a. Mitteilung erlauben EIN
	- b. Sperrbildschirm, Mitteilungen und Banner ANGEHAKT
	- c. Bannerstil: Dauerhaft
	- d. Töne EIN
	- e. Kennzeichen EIN
	- f. Vorschauen zeigen IMMER
	- g. Mitteilungsgruppierung AUTOMATISCH

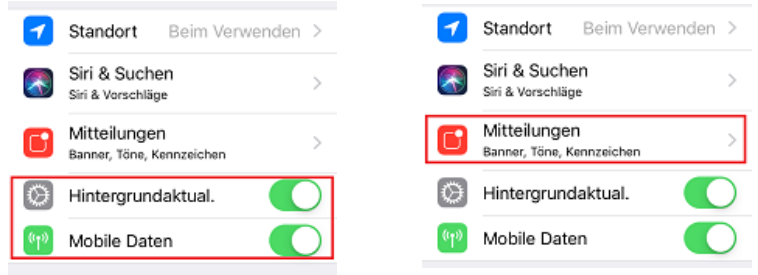

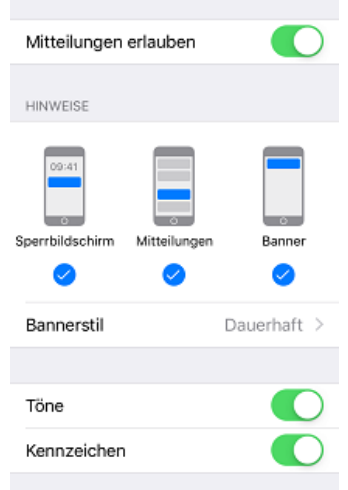

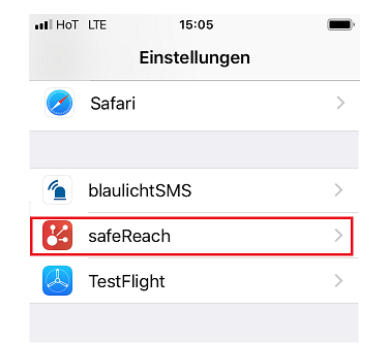